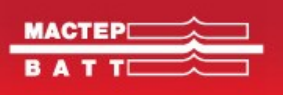

# Инструкция к Порталу размещения заказов компании Мастер-Ватт

# **Шаг 1. Вход на портал**

Перейдите по адресу [http://portal.masterwatt.ru](http://portal.masterwatt.ru/)

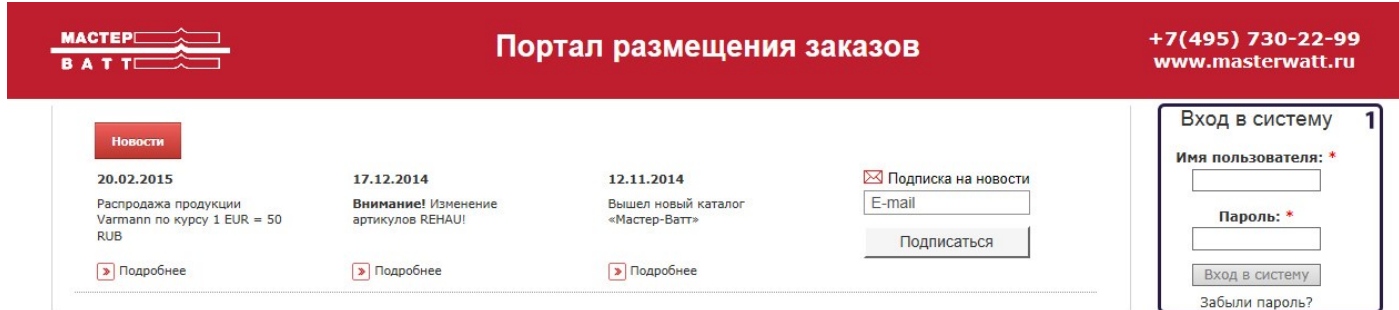

Введите свое **имя пользователя** и **пароль** в поля входа в систему (1).

В том случае, если вы забыли свой пароль, воспользуйтесь функцией восстановления пароля нажав на надпись **Забыли пароль?**

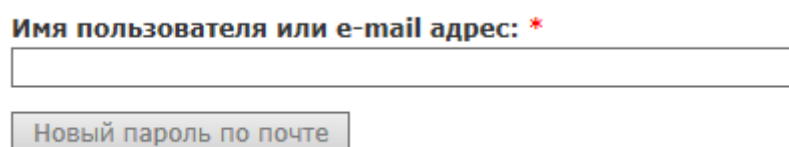

На открывшейся странице введите свой адрес электронной почты или же свое имя пользователя в следующую стоку и нажмите кнопку **Новый пароль по почте**.

После этого вы получите письмо со следующим содержанием:

«Иванов И.И

Вы послали запрос на восстановление пароля к вашей учетной записи на сайте Портал размещения заказов.

Вы также сможете войти на сайт portal.masterwatt.ru, нажав на следующую ссылку или скопировав её в адресную строку вашего браузера: http://portal.masterwatt.ru/user/reset/..........

Это одноразовый вход, воспользоваться им можно лишь однажды. Срок его действия истекает через день (но ничего не случится, если вы им не воспользуетесь).

После входа на сайт вы будете перенаправлены на страницу http://portal.masterwatt.ru/user/......., где можете сменить свой пароль.»

После перехода по данной ссылке вы сможете сами ввести свой новый пароль, который будете использовать в дальнейшем для входа на портал. Имя пользователя остается неизменным.

#### **Шаг 2. Работа с порталом**

После успешного входа на портал вам станут доступны 7 основных информационных блоков.

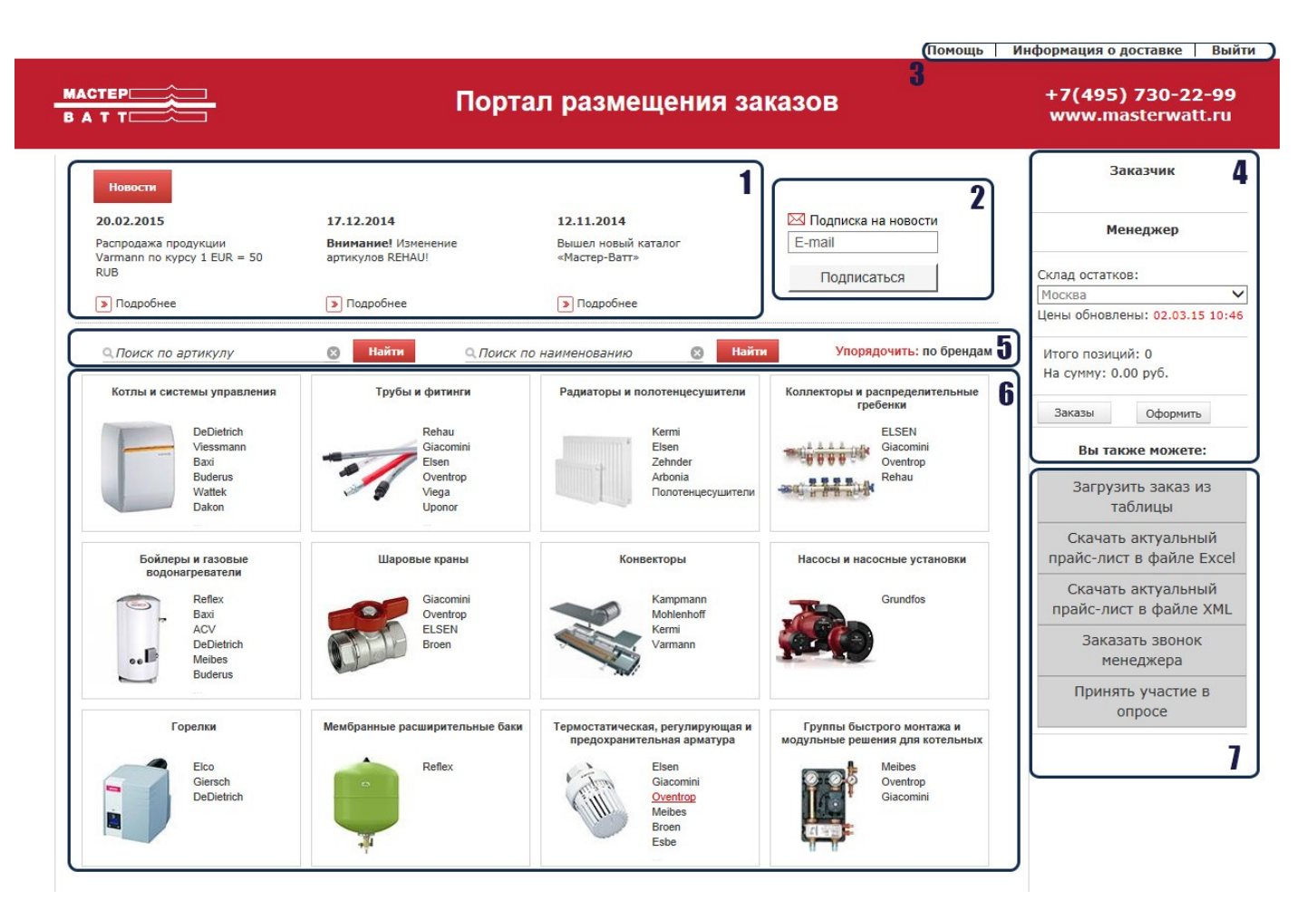

# **1. Информационно новостной блок**

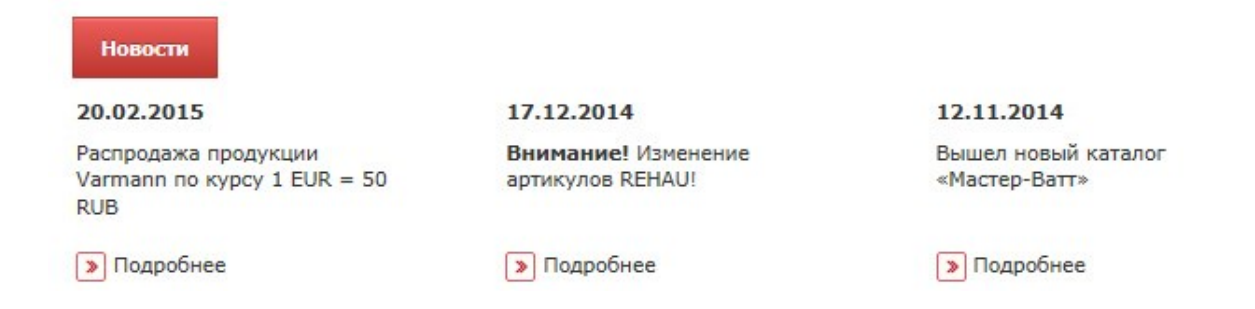

# В данном блоке вы можете увидеть:

- Новости компании.
- Акции, распродажи и специальные предложения.
- Новые товары и услуги.
- Информация о новых объектах и интересных технических решениях, реализованных МАСТЕР-ВАТТ.

Для того чтобы посмотреть новость целиком нажмите кнопку **Подробнее**.

Для просмотра всех новостей нажмите кнопку **Новости** в левом верхнем углу блока.

# **2. Подписка на новостную рассылку**

В данном блоке можно подписаться на рассылку новостей и специальных предложений компании Мастер-Ватт.

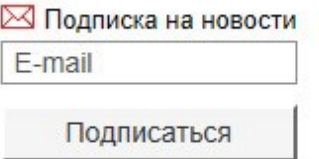

Для того чтобы подписаться на рассылку введите свой адрес электронной почты и нажмите на кнопку **Подписаться**.

#### **3. Дополнительное меню пользователя**

С помощью него вы можете открыть раздел **помощи**, просмотреть общие **сведения о доставке** и **покинуть личный кабинет**.

#### **4. Личный кабинет пользователя**

В этом меню вы видите название вашего юр. лица, под которым был осуществлен вход, а также вашего менеджера в Компании МВ, который отвечает за ваши заказы.

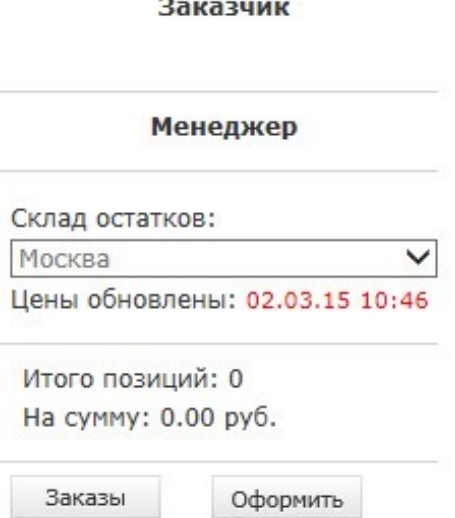

В графе «**Склад остатков**» вы видите выбранный вами склад, по которому вам показывается количество товара, находящегося на нем в свободном остатке.

Ниже расположена **корзина покупателя**. С ее помощью можно просматривать товары, добавленные к заказу. Кнопка **оформить** позволяет перейти к оформлению заказа. Кнопка **заказы** открывает меню ранее сделанных заказов.

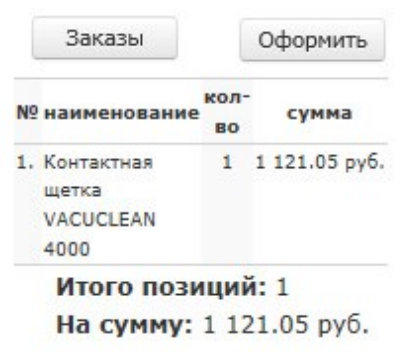

#### **5. Меню поиска**

С помощью данного меню можно осуществлять поиск позиции в каталоге продукции **по артикулу** или **по наименованию**.

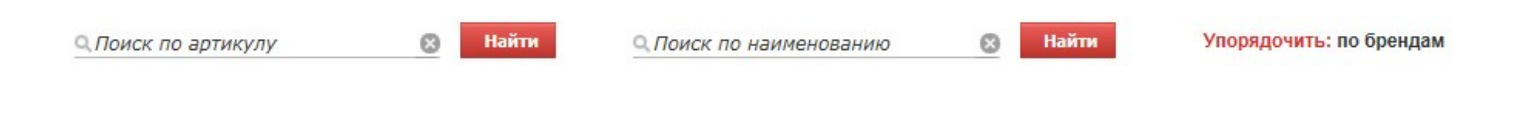

# **6. Виртуальная витрина продукции.**

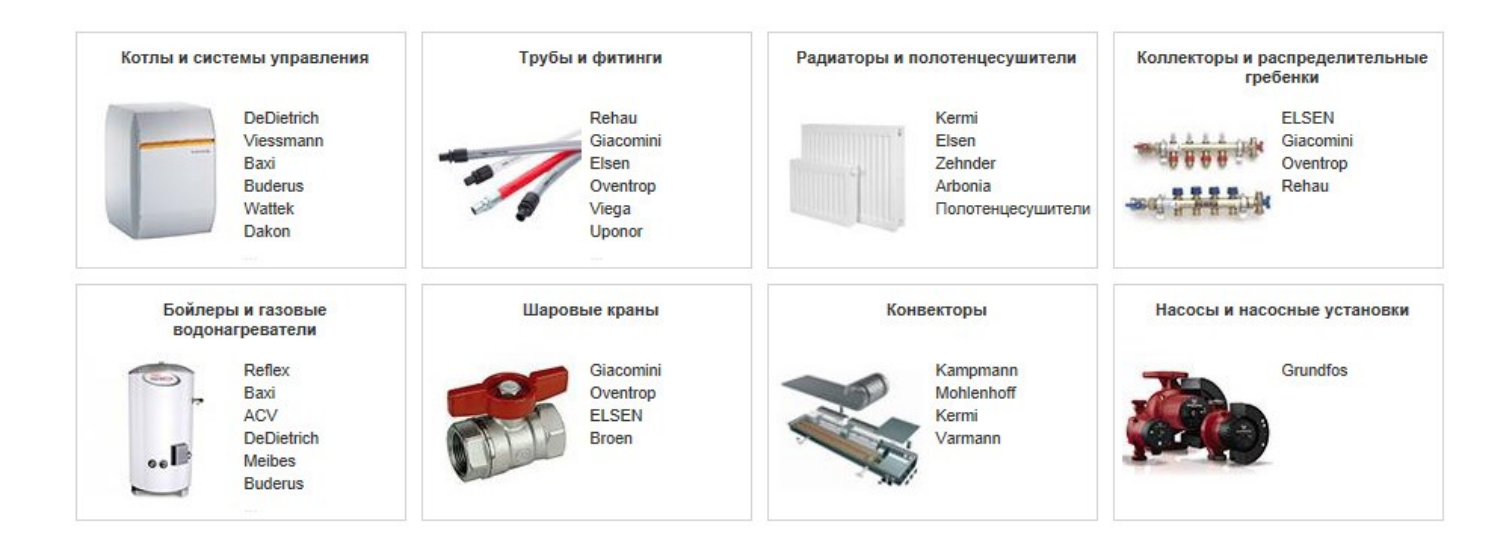

Это основное меню главной страницы, которое позволяет выбрать интересующую вас группу товаров или необходимый вам бренд. С помощью витрины можно добавлять товары в заказ.

#### **7. Горячие» клавиши пользователя**

Наиболее часто выполняемые пользователями сайта действия объединены в «горячие» клавиши.

Загрузить заказ из таблицы Скачать актуальный прайс-лист в файле Excel Скачать актуальный прайс-лист в файле XML Заказать звонок менеджера

> Принять участие в опросе

С их помощью можно:

- 1. **Загрузить заказ и таблицы**. Предоставляет возможность загрузить готовый заказ из Excel, чтобы не тратить время на поиск товара вручную. Подробнее о работе с импортом заказа в разделе **[Загрузка заказа из таблицы](#page-9-0) Excel**.
- 2. **Скачать прайс-лист** в файл. Позволяет загрузить актуальный прайс-лист на ваш компьютер в форматах .xls и .xml.
- 3. **Заказать звонок менеджера**.
- 4. Принять участие в **опросе**, направленном на улучшение портала заказов.

#### **Шаг 3. Формирование заказа**

Портал заказов предоставляет возможность сделать заказы несколькими способами.

#### **Способ 1. Заказ через виртуальную витрину**

Выберите интересующие вас раздел и бренд.

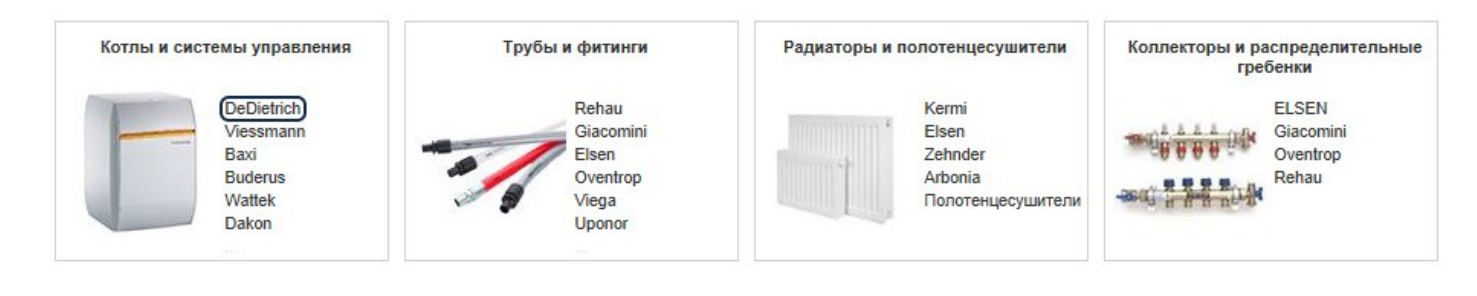

#### Упорядочить: по каталогу **Совет!**

Вы можете выбрать удобный для вас вариант отображения каталога с помощью переключателя **упорядочить**, который позволит просмотреть витрину отталкиваясь не только от группы товаров, но и от бренда.

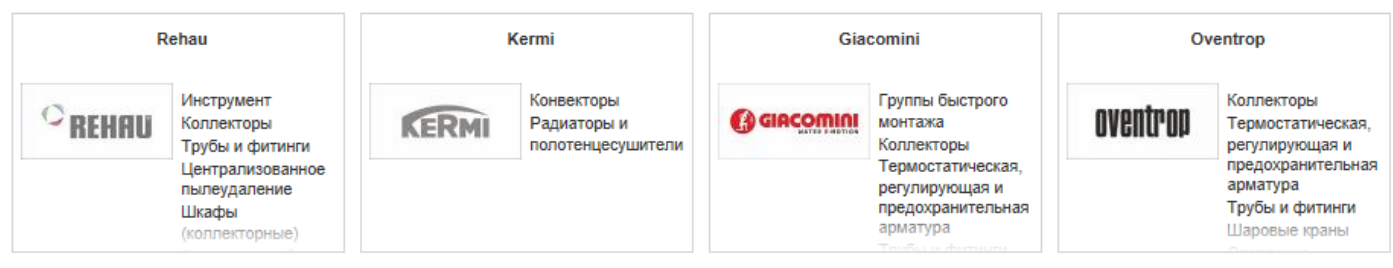

Выбрав интересующие вас раздел и бренд в каталоге продукции, вы переходите на страницу выбора товара.

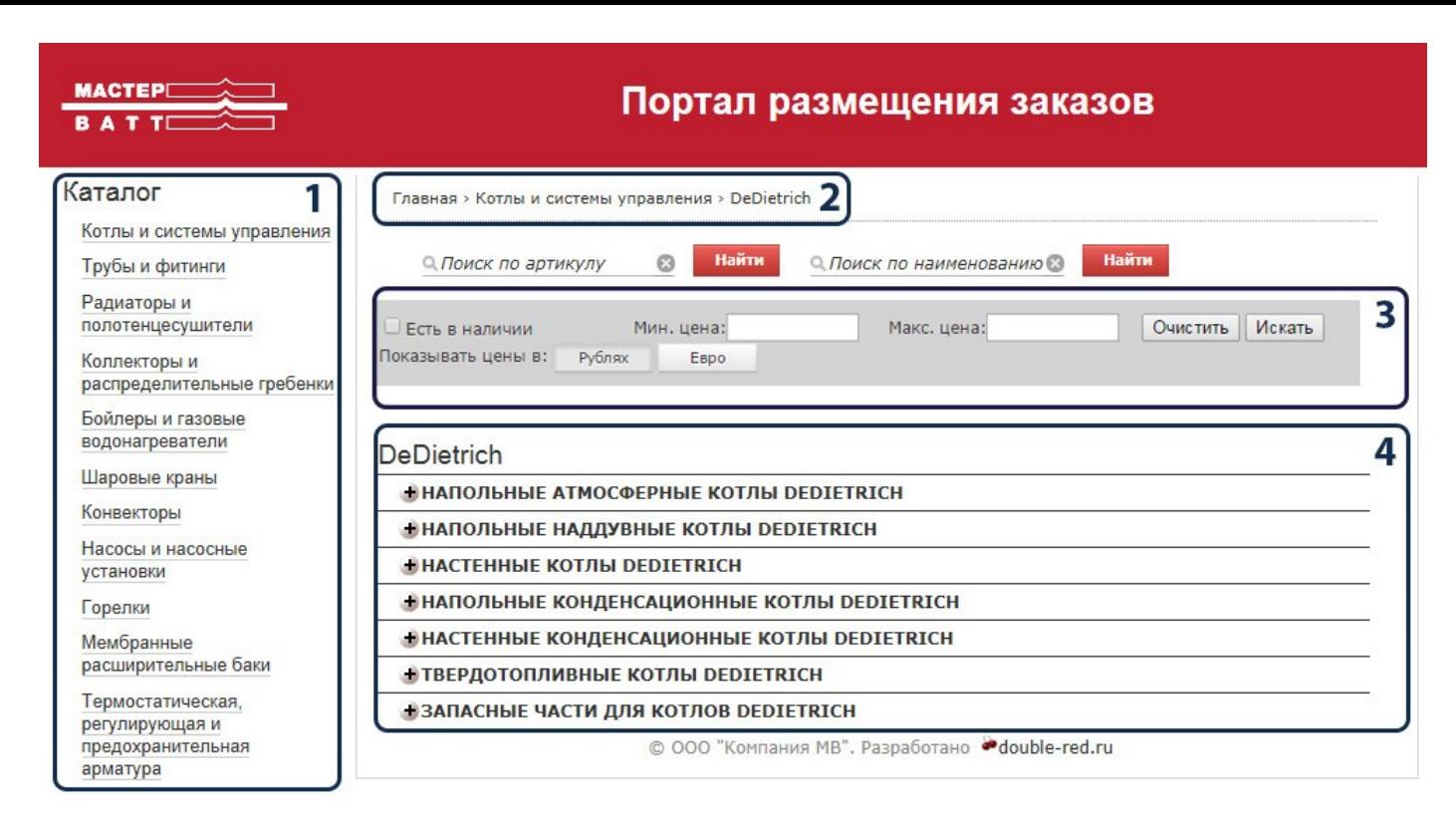

# **1. Каталог продукции**

Расположен слева. Является аналогом витрины на главной странице.

#### **2. Меню навигации**

В этом меню вы видите все этапы, которые вы прошли по пути на ту страницу, на которой вы сейчас находитесь. С помощью этого меню вы всегда можете легко вернуться на предыдущую страницу, щелкнув на последний пункт в этом меню.

# **3. Панель фильтров**

С помощью данной панели вы можете установить фильтры на цену. А также выводить в список товаров только те позиции, которые есть на складе. Для этого установите галочку «Есть в наличии» и нажмите «Искать». Также в данном разделе можно переключать отображаемую на сайте цену – Рубли или Евро.

# **4. Меню выбора товара**

В этом меню представлена подробная структура выбранного вами бренда, в которой, нажимая на знаки + вы можете перейти к нужному вам списку товаров.

В нем вы увидите: Название товара, Артикул, Розничную цену в рублях, наличие товара на складе и количество выбранных вами позиций по данному заказу.

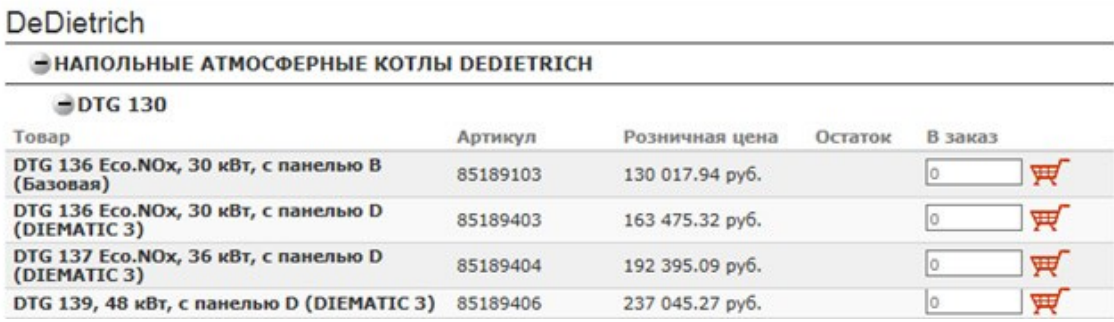

Укажите количество интересующего вас товара в графу «**В заказ»** и нажмите на значок  $\overline{H}$ . Указанное количество товара добавилось в вашу корзину покупателя.

#### **Способ 2. Заказ через строку поиска товара**

Введите название или артикул интересующего вас товара в соответствующее поле в строке поиска и нажмите на кнопку **Найти**.

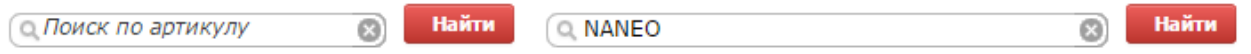

Результаты поиска отображаются аналогично **меню выбора товара** из предыдущего пункта.

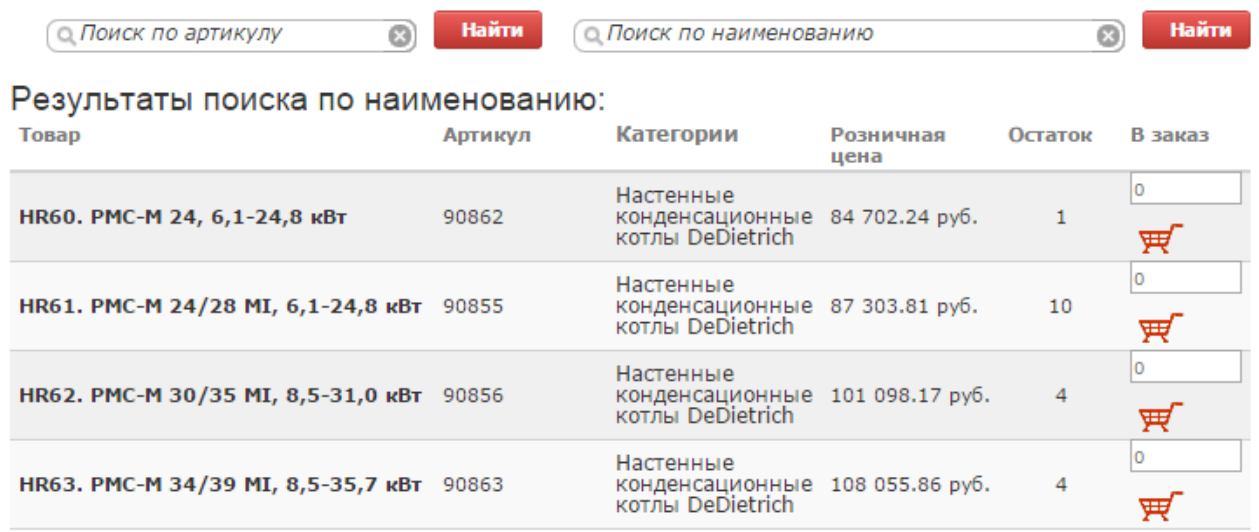

Примечание: поиск выдает только первые 50 позиций, подходящих под ваши условия.

Укажите количество интересующего вас товара в графу «**В заказ»** и нажмите на значок  $\overline{H}$ . Указанное количество товара добавилось в вашу корзину покупателя.

# **Способ 3. Загрузка заказа из таблицы Excel.**

Для того чтобы загрузить данные из электронной таблицы, вам необходимо нажать на горячую клавишу **Импортировать заказ**.

Загрузить заказ из таблицы

#### Затем выполните 4 простых шага:

**Шаг 1.** Выделите область ячеек так, чтобы первым столбцом были артикулы, а последним – количество товара.

**Шаг 2.** Щелкните правой кнопкой мыши по выделенной области и выберите из открывшегося меню пункт «**Копировать**».

**Шаг 3.** Щелкните правой кнопкой мыши внутри поля «**Вставьте скопированный текст**» на портале и выберите пункт «**Вставить**» из появившегося меню.

<span id="page-9-0"></span>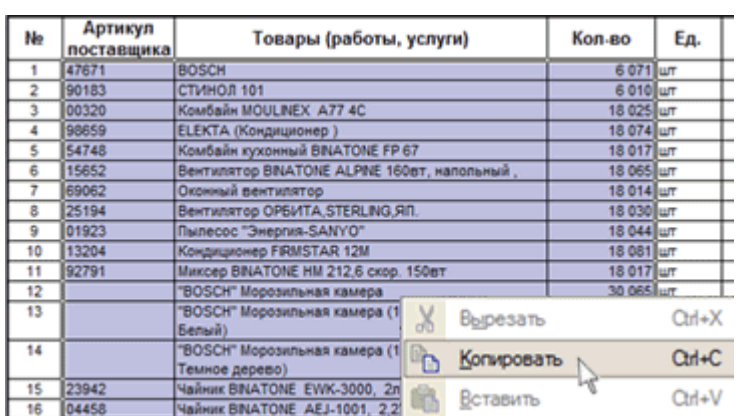

#### Вставьте скопированный текст: \*

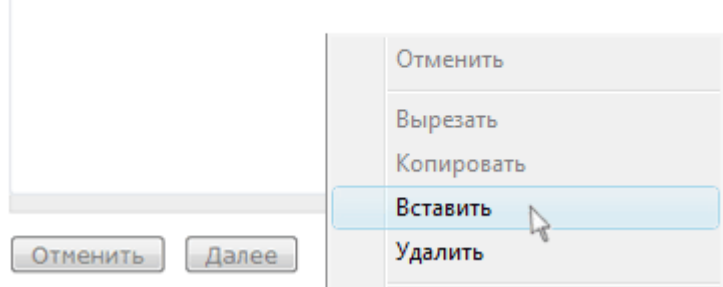

**Шаг 4.** Нажать кнопку «**Далее**».

#### Проверка распознанных позиций и поиск замены для не найденных позиций.

В данной форме отображаются все позиции, распознанные в вашем заказе.

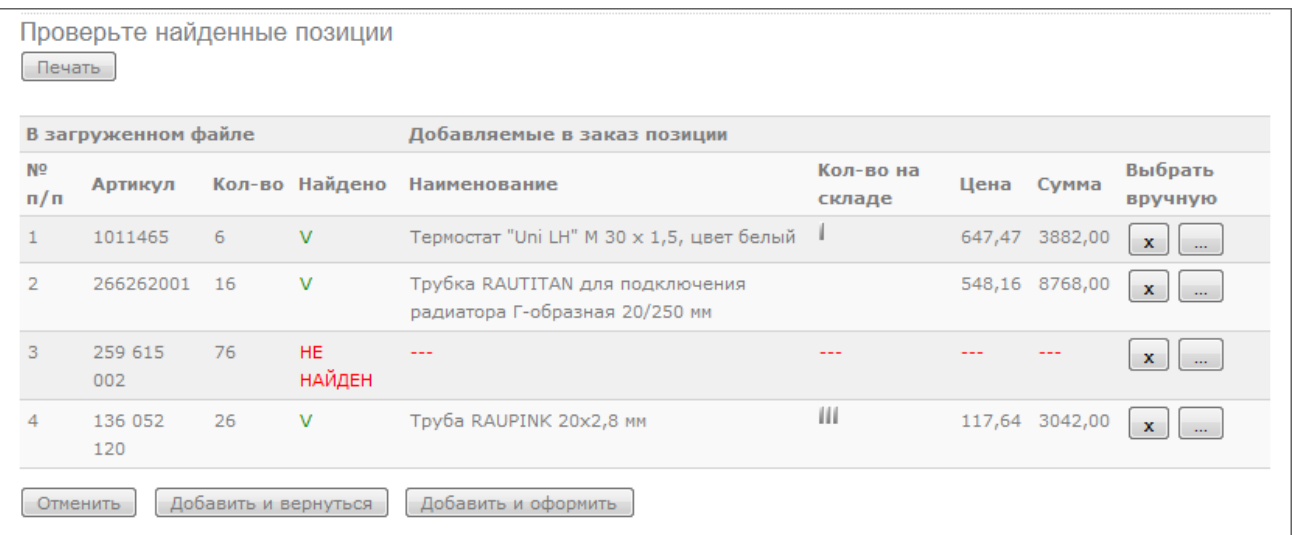

Поиск позиций осуществляется по **артикулу**. В случае если артикул не был указан, позиция **не будет** добавлена в список.

Если артикул не был распознан, то вы увидите в соответствующей строке надпись

HE **НАЙДЕН** 

Кнопка «**Х**» удаляет строку с позицией.

Однако, вы можете подобрать замену любой позиции в списке, нажав на кнопку в строке той позиции, которую вы хотите заменить.

Далее с помощью каталога товаров вы можете найти выбранную вами позицию (если ваш артикул, отличается от артикула в нашей базе) или найти актуальную для вас замену данной позиции.

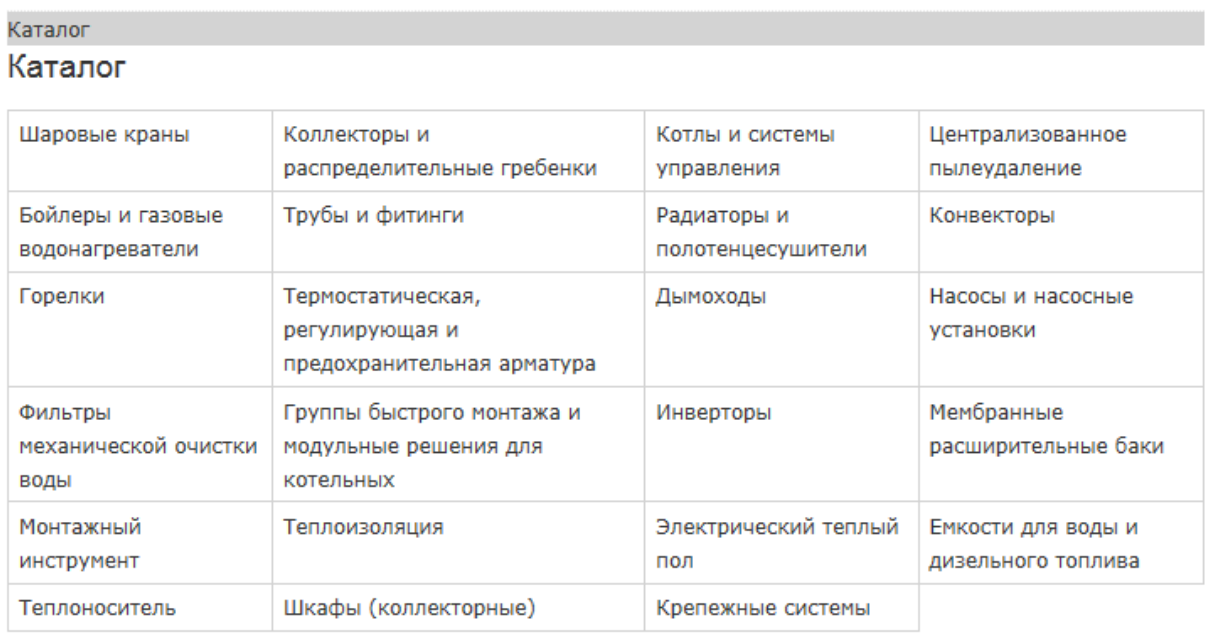

Закрыть

- Для возврата в предыдущее меню пользуйтесь **навигационной строкой**, выделенной темно-серым цветом.
- Для выхода из каталога нажмите кнопку «**Закрыть**».
- Для печати текущего заказа нажмите на кнопку «**Печать**».
- Кнопка «**Отмена**» вернет вас на главную страницу портале, **БЕЗ СОХРАНЕНИЯ** его распознанного заказа.
- **Кнопка «Добавить и вернуться**» вернет вас на главную страницу портала, добавляя все найденные позиции в заказ.
- **Кнопка «Добавить и оформить**» позволит вам перейти в меню редактирования итогового заказа, добавляя в заказ все найденные позиции.

#### **Шаг 4. Проверка товаров в корзине.**

Для входа в меню проверки и редактирования заказа, нажмите кнопку «**Оформить**»

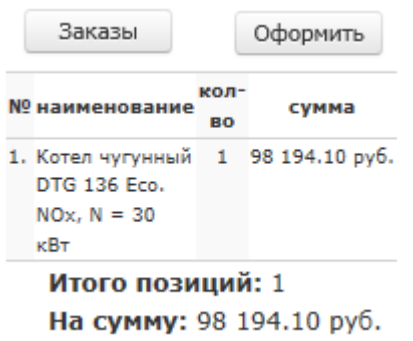

Вы перейдете на форму проверки и редактирования заказа.

#### Заказ

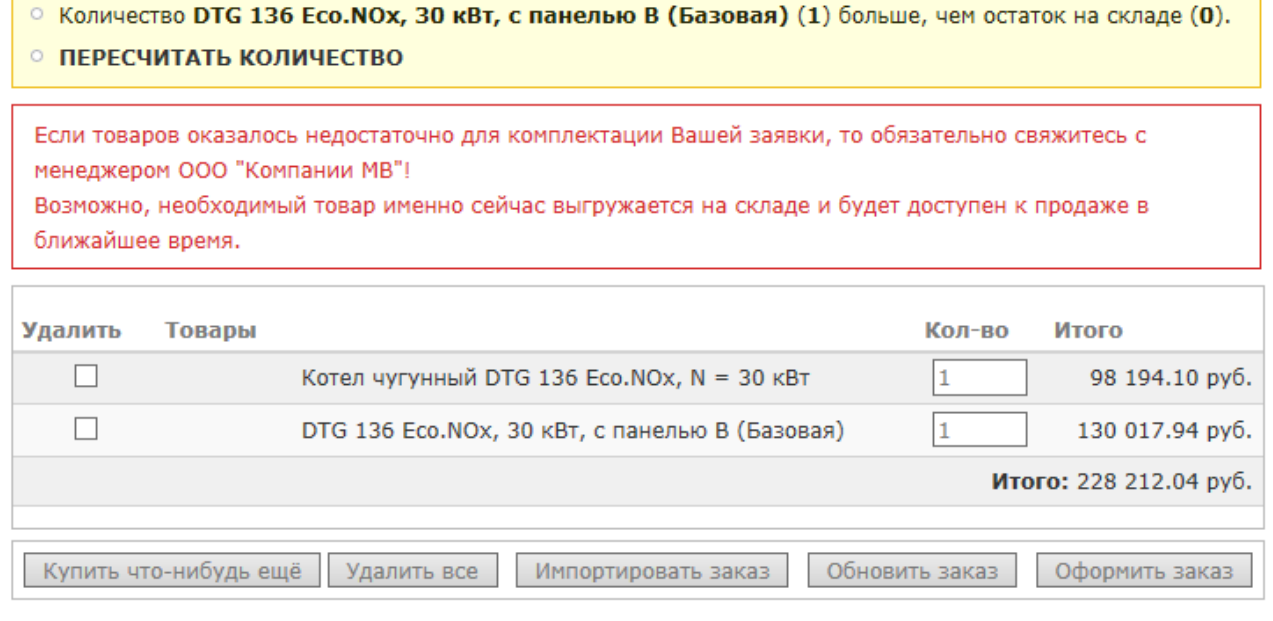

- Для автоматического уменьшения кол-ва товара в заказе, до уровня реального складского остатка нажмите кнопку «**ПЕРЕСЧИТАТЬ КОЛИЧЕСТВО**».
- Для удаления товара из заказа поставьте галочку в поле «**Удалить**» и нажмите кнопку «**Обновить заказ**».
- Для изменения выбранного количества товара данного вида, измените значение в поле «**Кол-во**» и нажмите кнопку «**Обновить заказ**».
- Для того чтобы удалить все позиции из заказа нажмите кнопку «**Удалить все**».
- Для возврата на главную страницу воспользуйтесь кнопкой «**Купить что-нибудь ещё**».
- Для того чтобы приступить к оформлению составленной вами заказа, нажмите кнопку «**Оформить заказ**» в нижней части меню редактирования заказа.

#### Меню оформления заказа состоит из нескольких основных частей:

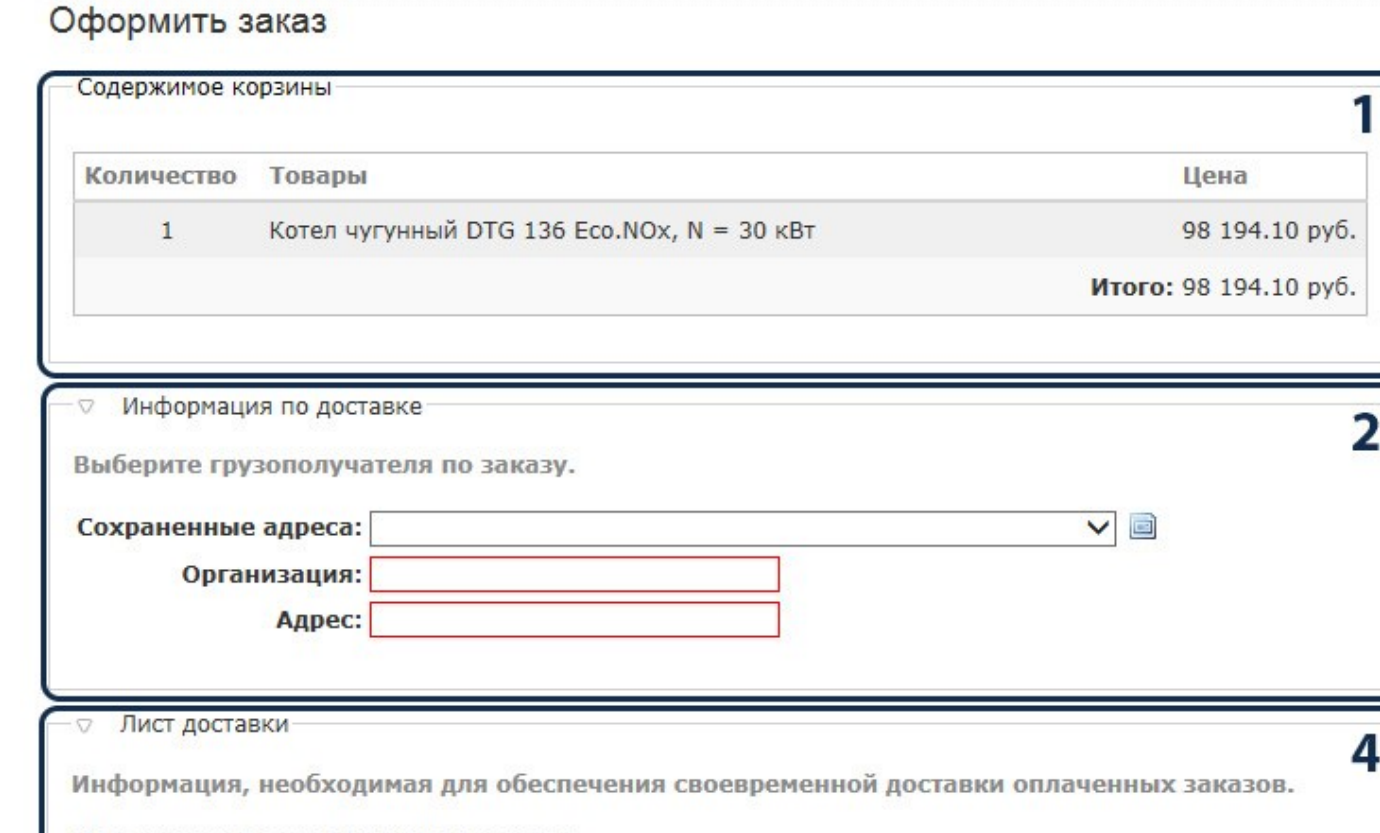

#### Планируемая дата получения заказа:

 $\vee$  2014 $\vee$ 17 **V** HOR

Примерная дата, когда вам будет удобно получить заказанные товары.

#### Контактное лицо по вопросам доставки:

Мобильный телефон контактного лица:

Второй телефон контактного лица:

Запасной номер для связи в случае недоступности первого телефона.

#### E-mail для уведомлений о состоянии заказа: \*

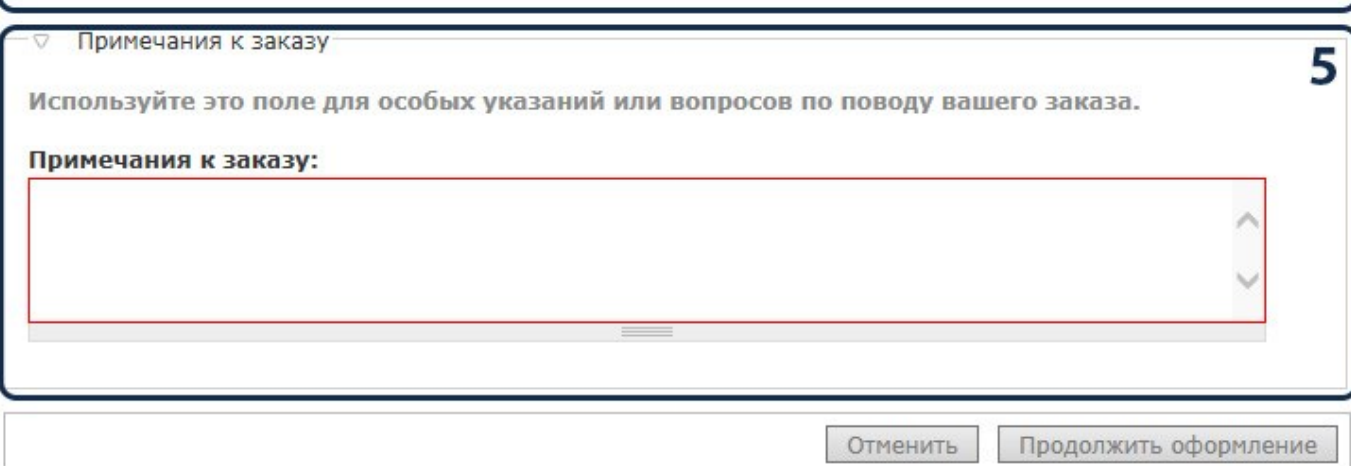

- 1. Содержимое вашего заказа
- 2. Адрес доставки и компания получателя
- 3. Контактная информация и планируемая дата доставки
- 4. Комментарии в свободной форме

#### **Все поля, помеченные звездочками – обязательны к заполнению!**

# После заполнения всех полей нажмите кнопку «**Продолжить оформление**»

#### Продолжить оформление

Ваш заказ практически готов к оформлению. Пожалуйста, проверьте данные заказа и нажмите на кнопку "Оформить", если все в порядке. При необходимости вы можете воспользоваться кнопкой "Назад" для внесения исправлений.

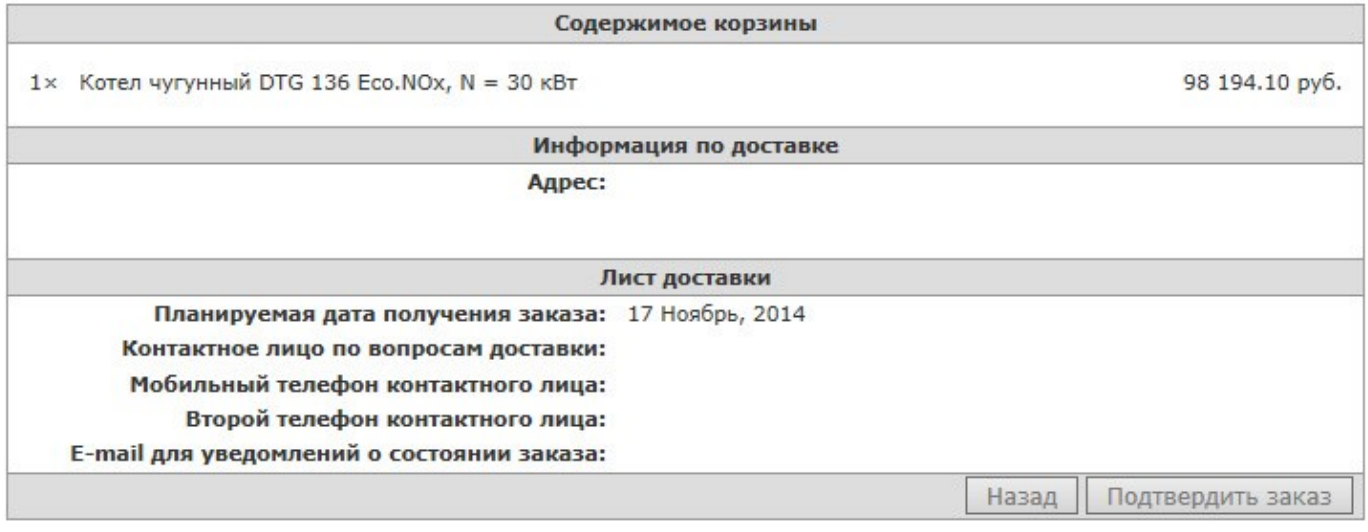

Проверьте еще раз правильность указанных данных и если они корректны нажмите кнопку «**Подтвердить заказ**»

#### **Ваш заказ был создан и отправлен нашим менеджерам!**

После этого вам будет отправлено письмо с текстом подтверждения.

В случае каких-либо затруднений, свяжитесь с менеджером интернет-проектов удобным для вас способом:

**тел:** +7 (495) 730-22-99 доб. 140

**E-mail:** polonskiy@masterwatt.ru